# A Beginners Guide to Making M<sup>6</sup> ney **Online**

By Erwee Coetzee

Copyright Erwee Coetzee 2014

Smashwords Addition

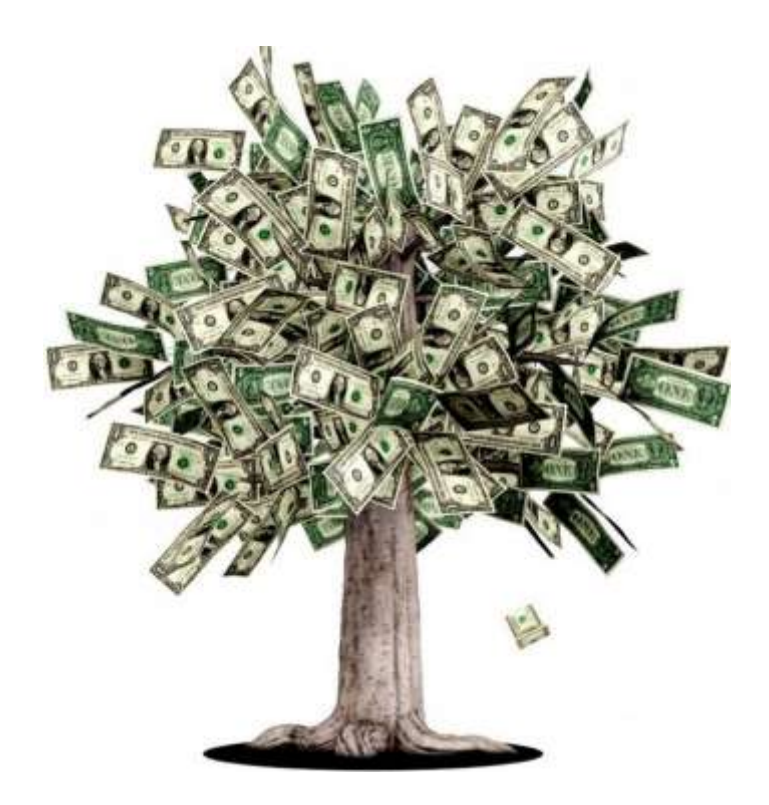

## **A Beginners Guide to Making Money Online**

[Introduction](#page-2-0)

Step 1: Set U[p a Gmail Account \(It's Free\)](#page-5-0)

[Step 2: Set Up Blogger Account](#page-8-0)

[Step 3: Set Up Google Adwords and Conduct Keyword Research](#page-10-0)

[Step 4: Buy a domain and register a WordPress site \(Optional\)](#page--1-0)

[Step 5: Add Content to Your Blogger Site](#page--1-1)

[Step 6: Add Fixed Pages to your Blogger Site](#page--1-2)

[Step 7: Add Google AdSense to your Blog](#page--1-3)

[Step 8: Set-Up Google + and Start Posting and Sharing](#page--1-4)

[Step 9: Add a Google + Business Page](#page--1-5)

[In Summary](#page--1-6)

### <span id="page-2-0"></span>A Beginners Guide to Making Money Online Introduction

This e-book was written by Erwee Coetzee, the founder and CEO of EC Business Solutions.

Bourne in Pretoria, South Africa, I enjoyed early childhood in a loving home with my Family, my father is a chemical engineer and mother a medical doctor (GP), they influenced my thinking quite significantly by dedicating quite a bit of effort towards teaching me what it takes to be a top performer as well as principles of positive leadership. In Primary school I enjoyed a wide range of sports including cricket, golf, tennis, chess and rugby. I was a top performer academically from the word go through hard work and focussed effort by my parents. At the age of 13 I represented the Mpumalanga Junior Chess team at the South African National Chess Championships, this was quite a nice pay-off after years of hard work and dedication behind chess boards.

I started high school at Afrikaans Hoërskool Seuns Pretoria, where I still performed well enough academically to receive the reward of studying in my room instead of in the study hall – a privilege that was only allowed for students with an average of 70% or higher from Grade 9. This is where the trouble started in my teenage years, all of a sudden I was no longer in a protected home environment, and left with the sudden sense of freedom by nobody checking up on me, which led me to experiment with Drugs and Alcohol. I was also involved with the wrong friends. By end of Grade 10 I was fully indulged in the night life activities of Pretoria, this led me to be expelled from boarding school. I moved to High School Evander in the beginning of grade 11 as a result. In High School Evander, I pulled my socks back up and started performing well in sport and academics again.

Then in Grade 12 my parents went through a heavy divorce process that shook my being to the core, this lead me on a journey of using more drugs including Heroin, Crack, Dagga, LSD, Ecstasy and Crystal Meth. Again my mother would just not give up on finding me the help I needed, but being the stubborn young man that I was, I decided to run away and seek refuge in my dad's new family's house in Brackenfell, Cape Town. Being an engineer that works worldwide, I was left with a lot of freedom again, with my only perceived responsibilities being working as a door to door salesman for Aura Water in Cape Town, and studying a BCOM Entrepreneurship at UNISA. I still continued using drugs and tried to balance it out by obsessing about my studies. This way I still achieved acceptable results, but the drugs took a heavy toll on my body and soul. I eventually ended on the streets of Cape Town with just a backpack on my back.

Well as you might guess, this was the lowest point of my life and it got so bad that I just prayed and asked God to get me out of the mess. A miracle then happened and I ended up at Limpopo Regeneration Centre, a faith based rehabilitation centre, where I learned the process of changing your mindset through faith and received a sober mind as a result.

After finishing my year at Limpopo Regeneration Centre I went back to studying a BCOM Intrapreneurship at the University Of Johannesburg, with regained focus and vigour I managed to complete my degree with an average of 70%.

After completion of my studies I joined Netsurit as a Business Analyst, where I gained some valuable experience in the world of SEO and Online Marketing amongst other things. While working at Netsurit I founded EC Business Solutions, an innovative Online Marketing Company in Cape Town with a fresh approach.

Make Money Online is based on years of research and experience with getting top rankings for our clients on search engines like Google.

#### **What you will learn from this Make Money Online e-book**

- How to set up the different Google products that you will need.
- How to do effective keyword research in order to identify top opportunities in your niche.
- How to create SEO Friendly content that gets top rankings on search engines like Google.

10% of proceeds from this book will be donated to Bright Lights Orphanage Home in Somerset West, Cape Town in an attempt to help give orphans and street kids a better chance of having a better future.

This book is dedicated to Bronwyn Coetzee, Dylan Coetzee, Hailey Coetzee and James Coetzee (The anchors of my life and loving family)

#### <span id="page-5-0"></span>Step 1: Set Up a Gmail Account (It's Free)

If you do not have a Gmail Account yet, you will need to create one in order to make use of Google's awesome products like Google Adwords, Analytics, Blogger, Google + and AdSense. (If you already have a Gmail account, you can skip to the next step.)

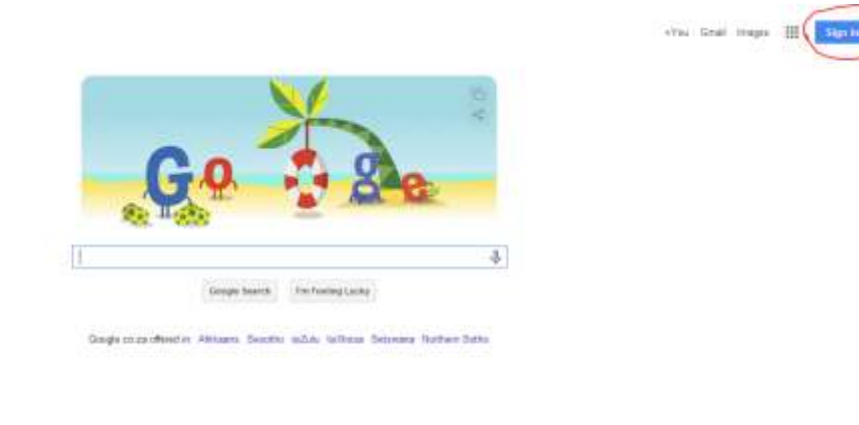

Go to Google.com and click on the sign-in button.

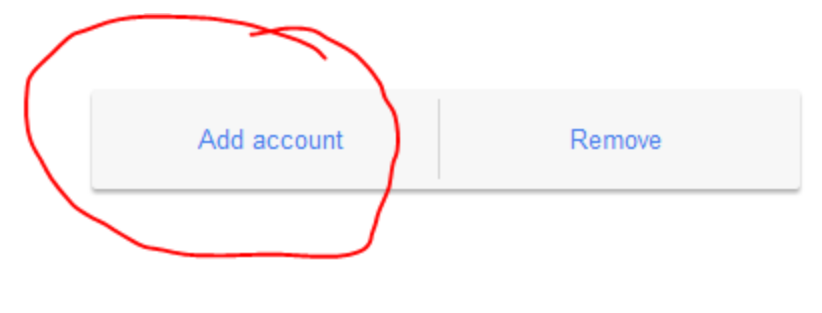

Click on Add account

# Google

# One account. All of Google.

Sign in with your Google Account

![](_page_6_Picture_13.jpeg)

Click on Create an Account

## Create your Google Account

![](_page_7_Picture_21.jpeg)

#### Take it all with you

One account is all you need A single username and password gets you into everything Google.

Switch between devices, and pick up wherever you left off.

Fill in your particulars and click on Next Step.

![](_page_7_Picture_22.jpeg)

## How you'll appear

Choose how you appear across Google by creating a public Google+ profile. Include a photo - you can update it at any time.

![](_page_8_Figure_2.jpeg)

You can change your profile information at any time. Learn more

Add your photo and click on next step.

![](_page_8_Picture_5.jpeg)

<span id="page-8-0"></span>Click Get Started and you are good to go.

#### Step 2: Set Up Blogger Account.

Blogger is a free blogging platform by Google that is directly integrated with Google +, this is powerful because they automatically index the sites on their platforms. (I have seen some of my posts on Blogger rank 1<sup>st</sup> on Google Globally for over a year!).

![](_page_9_Picture_33.jpeg)

#### Click Continue to Blogger.

![](_page_9_Picture_34.jpeg)

Click on New Blog.

![](_page_10_Picture_30.jpeg)

Choose a title, address and template for your blog and click Create blog.

![](_page_10_Picture_31.jpeg)

<span id="page-10-0"></span>Click on Start Posting. At this stage your Google and Blogger accounts are set up and you can start blogging about your passion. Mine is making money online, but you can choose anything that you are passionate about. In one of the next steps I will show you how to do keyword research in order to target the best keywords that will give you the best return on investment in your niche.

#### Blogs List > Create a new blog

#### Step 3: Set Up Google Adwords and Conduct Keyword Research

Google Adwords allows you to buy keywords and then feature in the ad section of their Google Search Results. This can be valuable (especially for new sites, which in our experience take about six months to get indexed and show results on Organic (free) search results.) as the paid advertising on Google will give you immediate access to the search traffic that the first page of Google enjoy.

Advertising on Google is outside the scope of this book, bu[t www.wordstream.com/google-adwords](http://www.wordstream.com/google-adwords) have the information you need to get going and a free tool to test your Adwords account for areas of improvement.

In order to conduct keyword research you first need to log into Google Adwords, Type in the username and password and then click on sign in.

#### AdWords

Advertise your business on Google

No matter what your budget, you can display your ads on Google and our advertising network. Pay only if people click your ads

![](_page_11_Picture_7.jpeg)

![](_page_11_Picture_57.jpeg)

![](_page_12_Picture_16.jpeg)

Choose one of the following and get started with the full range of AdWords features

- Start creating advanced campaigns<br>• Go to billing setup<br>• Set up conversion tracking
- 
- 

© 2014 Google | Editorial Guid

Click on Tools

![](_page_13_Picture_19.jpeg)

#### For experienced advertisers

Choose one of the following and get started with the full range of AdWords features

- Start creating advanced campaigns<br>• Go to billing setup<br>• Set up conversion tracking
- 
- 

© 2014 Google | Edit

Click on Google Keyword Planner

#### **Keyword Planner**

Plan your next search campaign

#### What would you like to do?

Search for new keyword and ad group ideas

▶ Get search volume for a list of keywords or group them into ad groups

- ▶ Get traffic estimates for a list of keywords
- > Multiply keyword lists to get new keyword ideas

Click on "Search for new keyword and ad group ideas".

### What would you like to do?

![](_page_15_Picture_9.jpeg)

Type in your target keyword and click on "Get ideas".

![](_page_16_Figure_0.jpeg)

#### Click on Keyword ideas

![](_page_16_Figure_2.jpeg)

#### Click on download

### **Thank You for previewing this eBook**

You can read the full version of this eBook in different formats:

- > HTML (Free /Available to everyone)
- PDF / TXT (Available to V.I.P. members. Free Standard members can access up to 5 PDF/TXT eBooks per month each month)
- $\triangleright$  Epub & Mobipocket (Exclusive to V.I.P. members)

To download this full book, simply select the format you desire below

![](_page_17_Picture_6.jpeg)